# **Installing Netbeans with Maven Support on Linux**

# **Overview**

These are instructions for installing Netbeans, Maven and Maven support within Netbeans.

#### **Java 1.5 Required** ത

You must use a Java 1.5.0 JDK, because org.lcsim requires it.

I will also briefly describe how to import and build a Maven-based project within Netbeans.

#### **Warning** ⋒

These linux specific instructions are not up-to-date. You should just follow the [generic instructions.](https://confluence.slac.stanford.edu/display/ilc/Installing+Netbeans+with+Maven+Support)

# Downloads

### **Java**

Java 1.5.0 can be downloaded at [http://java.sun.com/j2se/1.5.0/download.jsp.](http://java.sun.com/j2se/1.5.0/download.jsp)

### **JAVA\_HOME**

Set the JAVA\_HOME variable to your JDK root area. Otherwise, Maven may not pick up the correct Java compiler.

At SLAC, you can setup the shared Java 1.5.0 JDK on Linux by executing this command.

export JAVAVER=1.5

### **Netbeans Installer**

Get the install files for Netbeans from [http://www.netbeans.org/index.html.](http://www.netbeans.org/index.html)

Click on the "4.1 beta" graphic.

Select your platform and download the installer.

### **Maven Installer**

Download the maven installer from [http://maven.apache.org/start/download.html.](http://maven.apache.org/start/download.html)

Get the latest version as of 3/23/05 (update as appropriate).

wget http://www.apache.org/dyn/closer.cgi/maven/binaries/maven-1.0.2.tar.gz

### **Maven NBM**

[Mevenide](http://mevenide.codehaus.org/) provides Maven support in the Netbeans IDE. You need to get the "nbm" files from the [Mevenide Downloads Area](http://mevenide.codehaus.org/download) .

### download

wget http://mevenide.codehaus.org/download/mevenide-netbeans-autoupdate-1.0.nbm wget http://mevenide.codehaus.org/download/mevenide-netbeans-grammar-0.6.1.nbm

## **Grammar NBM Might be Optional**

As of now, if you want to install the most recent Netbeans, 4.1beta, you will need the special NBM file for XML grammar listed above. If, instead, you choose to use 4.0, you may not need to install the grammar pack separately. Thus, the instructions throughout this guide about this special setup should be ignored if you are using Netbeans 4.0 and not 4.1beta.

### **Summary**

You should now have the following files for the installation.

```
mevenide-netbeans-autoupdate-1.0.nbm
mevenide-netbeans-grammar-0.6.1.nbm
netbeans-4_1-beta-linux.bin
maven-1.0.2.tar.gz
```
**Maven Mispelled** ⊕

"maven" has been mispelled as "meven" throughout the Maven IDE installation kit.

Obviously, the exact versions will change as Netbeans and Maven are updated.

# Installation

### **Installing Maven**

Unpack the Maven tarball.

```
tar zxvf maven-1.0.2.tar.gz
cd maven-1.0.2
```
Follow the installation instructions at<http://maven.apache.org/start/install.html>.

After installation, assuming you are still in the base directory, set the MAVEN\_HOME environment variable.

export MAVEN\_HOME=`pwd`

#### ന **MAVEN\_HOME Required**

This variable must be set in the Netbeans startup environment for the Maven support to work properly.

### **Installing Netbeans**

Run the installer that you downloaded.

./netbeans-4\_1-beta-linux.bin

Step through the wizard, selecting a location where you won't go over disk quota.

Make sure to select a Java 1.5.0 JDK.

For instance, this shows the shared install used at SLAC.

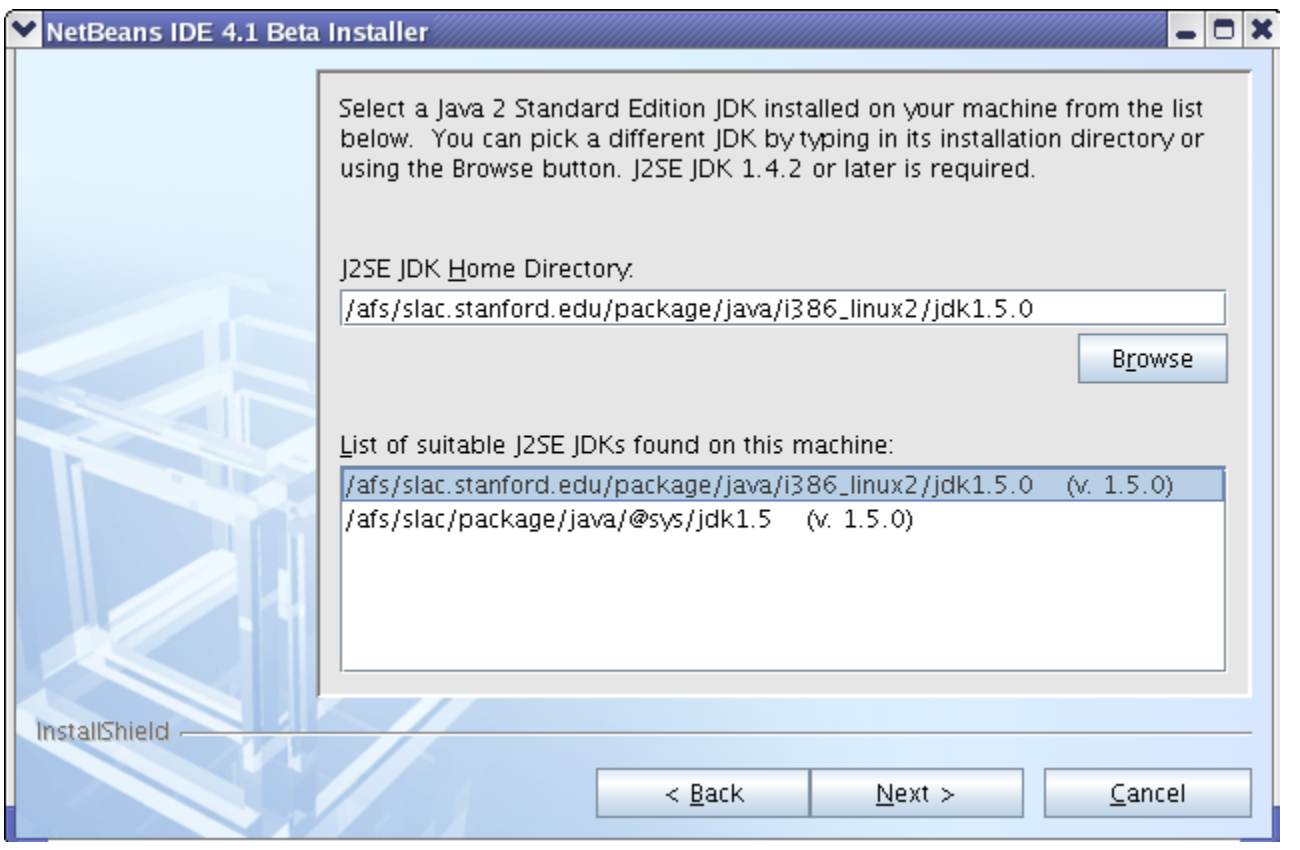

### When finished, startup Netbeans.

netbeans-4.1beta/bin/netbeans

## **Installing the Maven Grammar Support**

#### ⋒ **Careful when Installing Modules**

I noticed that if the module installation steps were performed incorrectly, Netbeans would complain once at restart about missing dependencies and then not allow reinstallation of the modules using the Update Manager, at least not in an obvious way. So try to do it correctly the first time, or Netbeans may need to be reinstalled. (Probably, there is a way to have it rescan for module updates, but I have not found it.)

Now you need to install Maven grammar support. The one you downloaded is especially for Netbeans 4.1beta.

In Netbeans, go to **Tools -> Update Center**.

Select **Install Manually Downloaded Files** and click **Next**.

Click **Add** and select the file mevenide-netbeans-grammar-0.6.1.nbm. Click **Okay**. You should see this file under **Modules to Install**.

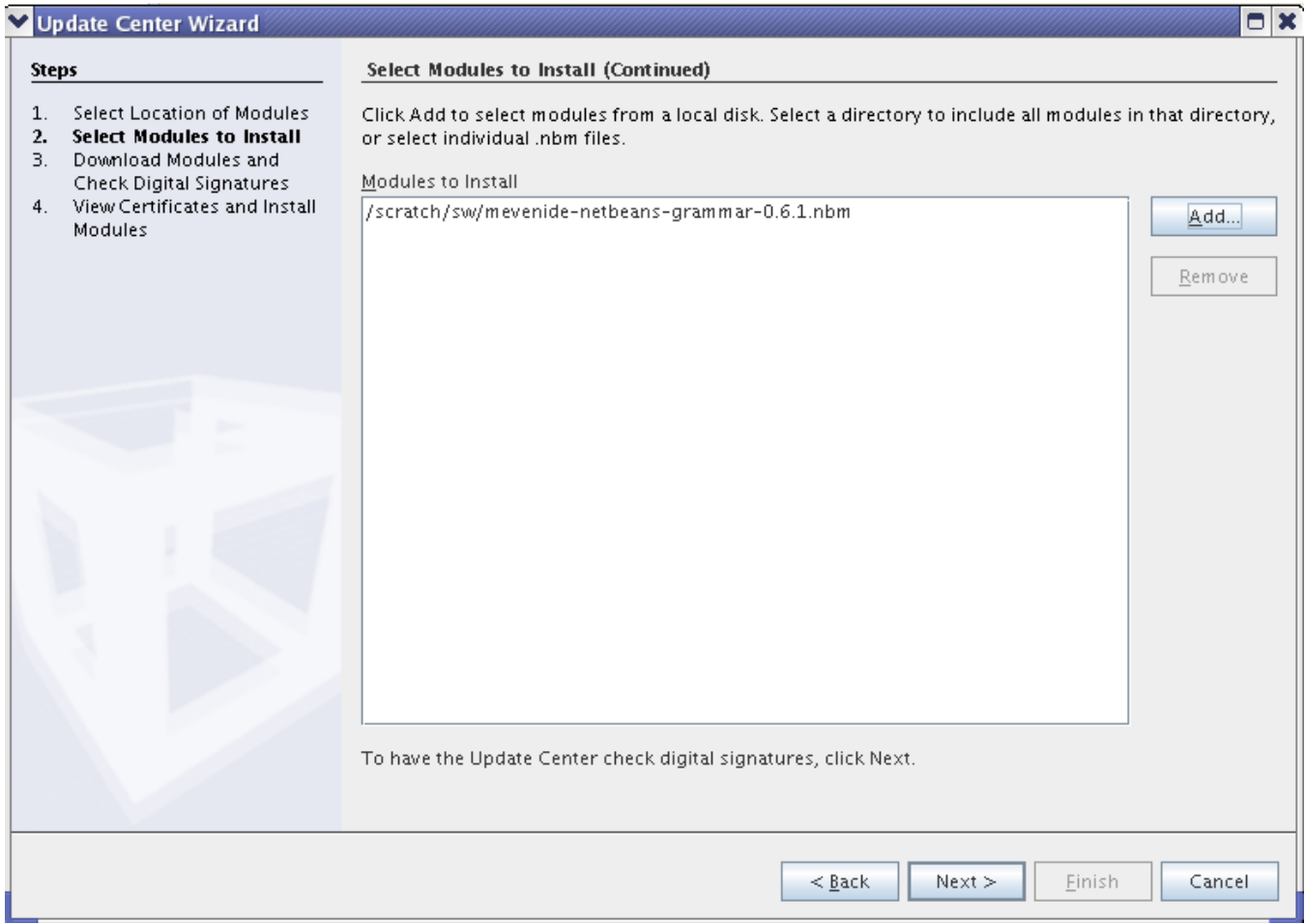

You should see **Meven IDE XML Grammar** under **Include in Install** on the lefthand side.

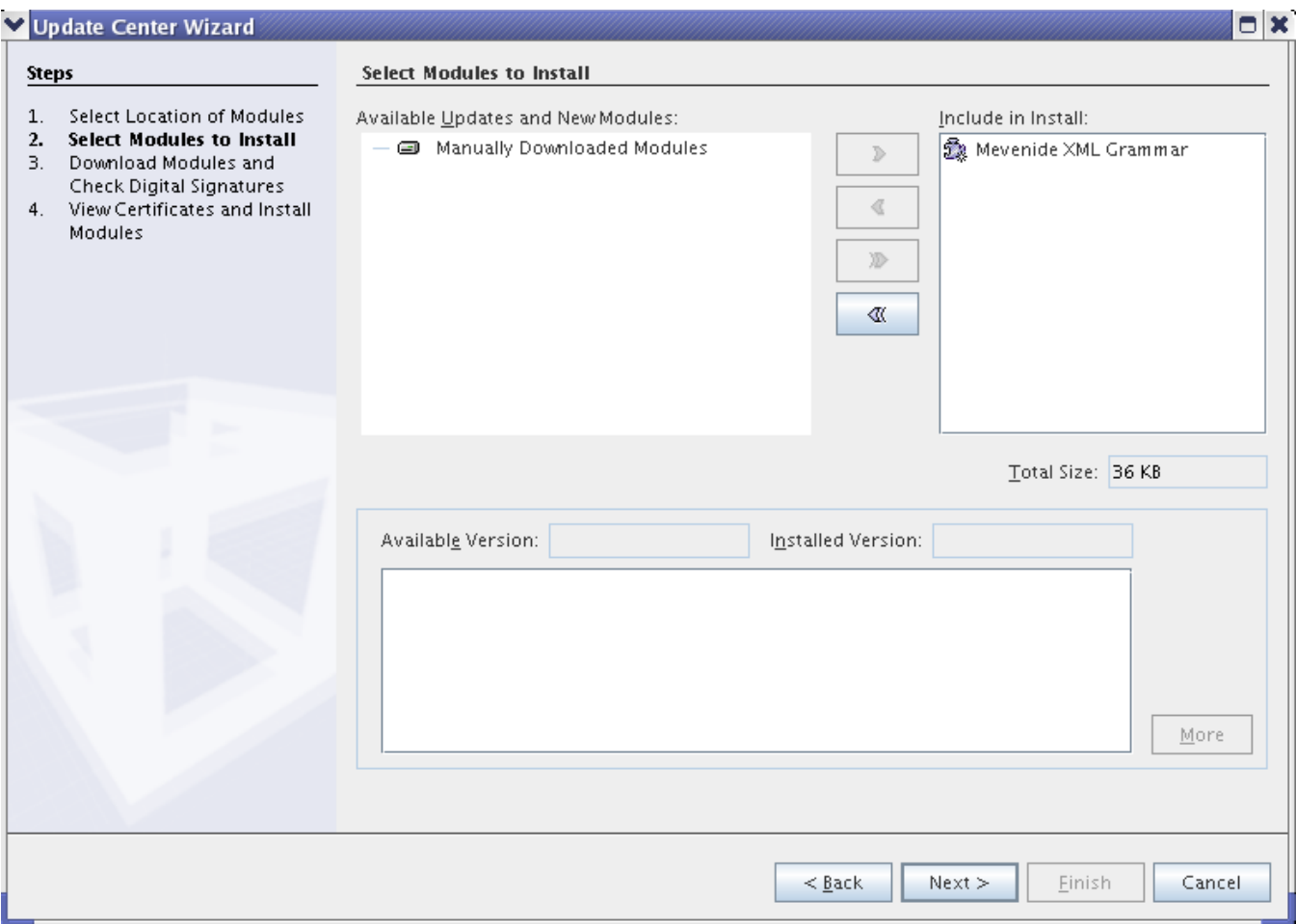

Now select the boxes under **Include** and **Global** for **Meven IDE XML Grammar**. Click **Accept** or **Yes** to get past the boilerplate warnings.

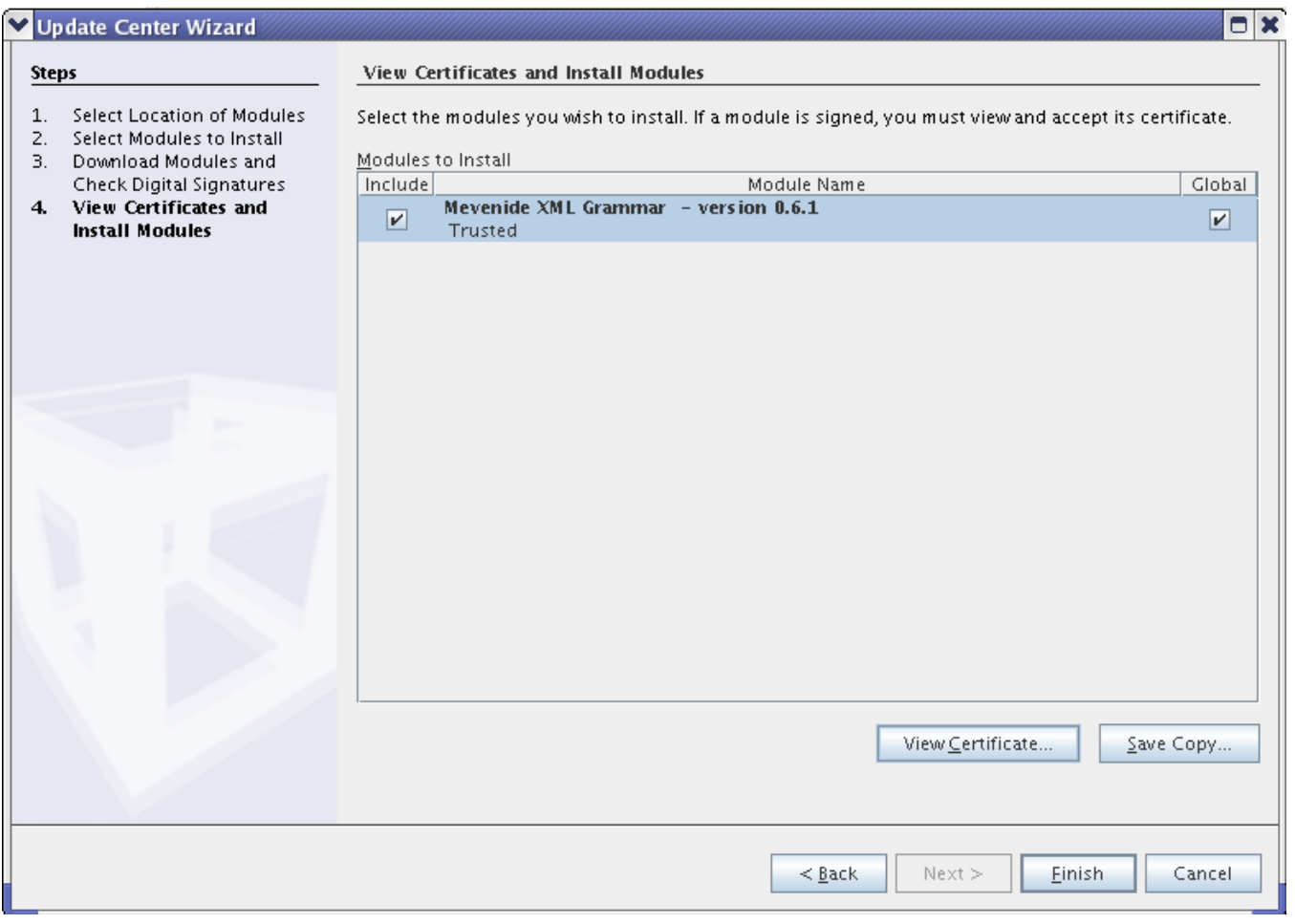

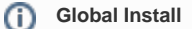

It is my preference to put the Maven IDE support in the Netbeans install area, i.e. **Global**, but it is not necessary for the install to work.

The IDE should ask to be restarted. Click **Yes** and then **Okay** to get past the Warning box about missing dependencies. These will be installed next.

## **Installing Maven IDE AutoUpdate**

In a manner quite similar to the previous section, install the Maven Auto Updater from mevenide-netbeans-autoupdate-1.0.nbm.

The IDE will not be restarted for this step.

## **Installing Maven IDE Support**

Go back to **Tools -> Update Center** and select **Check the Web ...**. Deselect **Development Update Center** and make sure that **Mevenide Update Center** is selected.

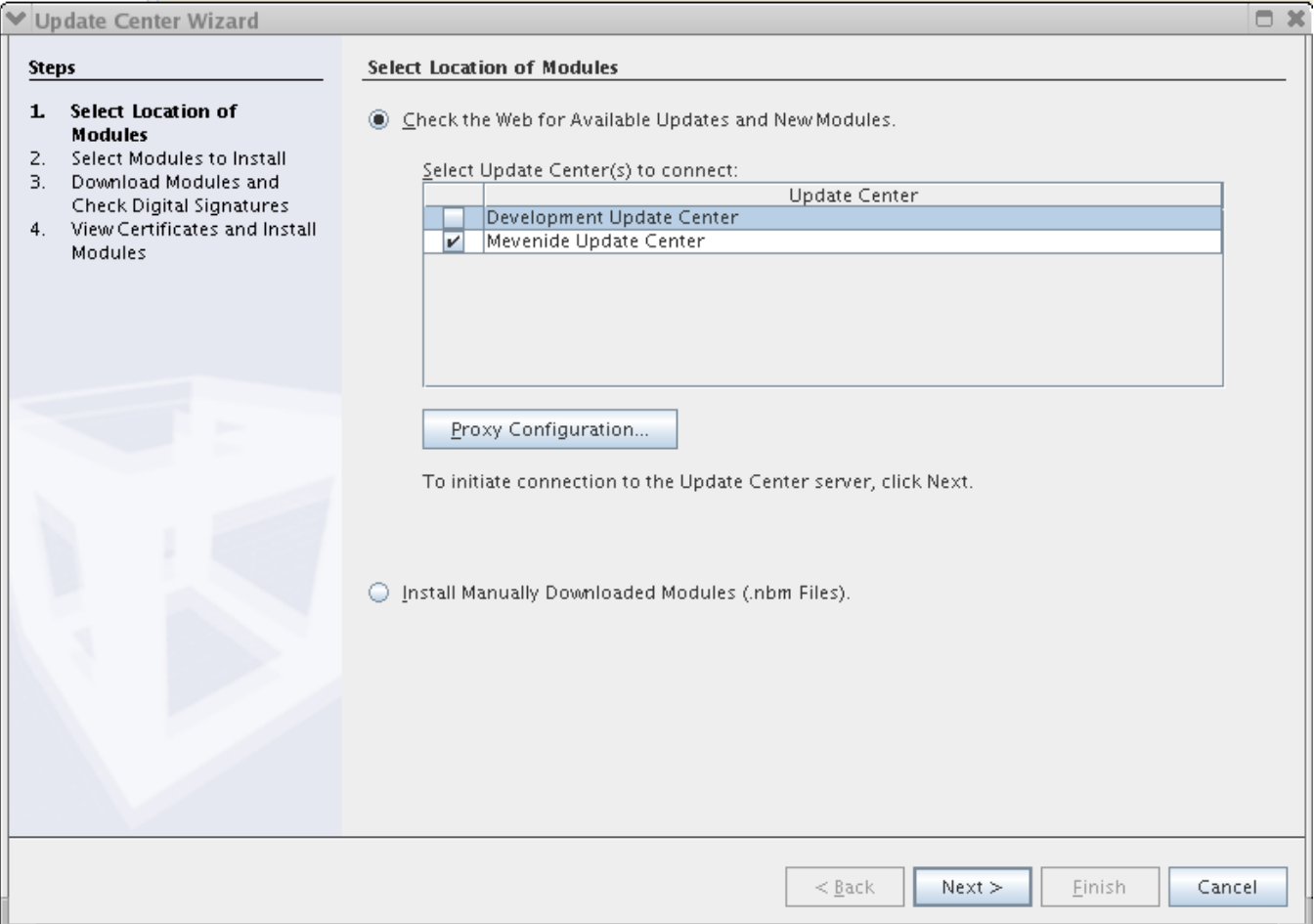

Under **Available Updates and New Modules**, you should see a number of modules under **Mevenide Update Center**. Click the **Double Arrow** to put these all into **Include in Install**. Now use the **Single Arrow** to deselect the installation of **Mevenide-Grammar**, as you installed this previously.

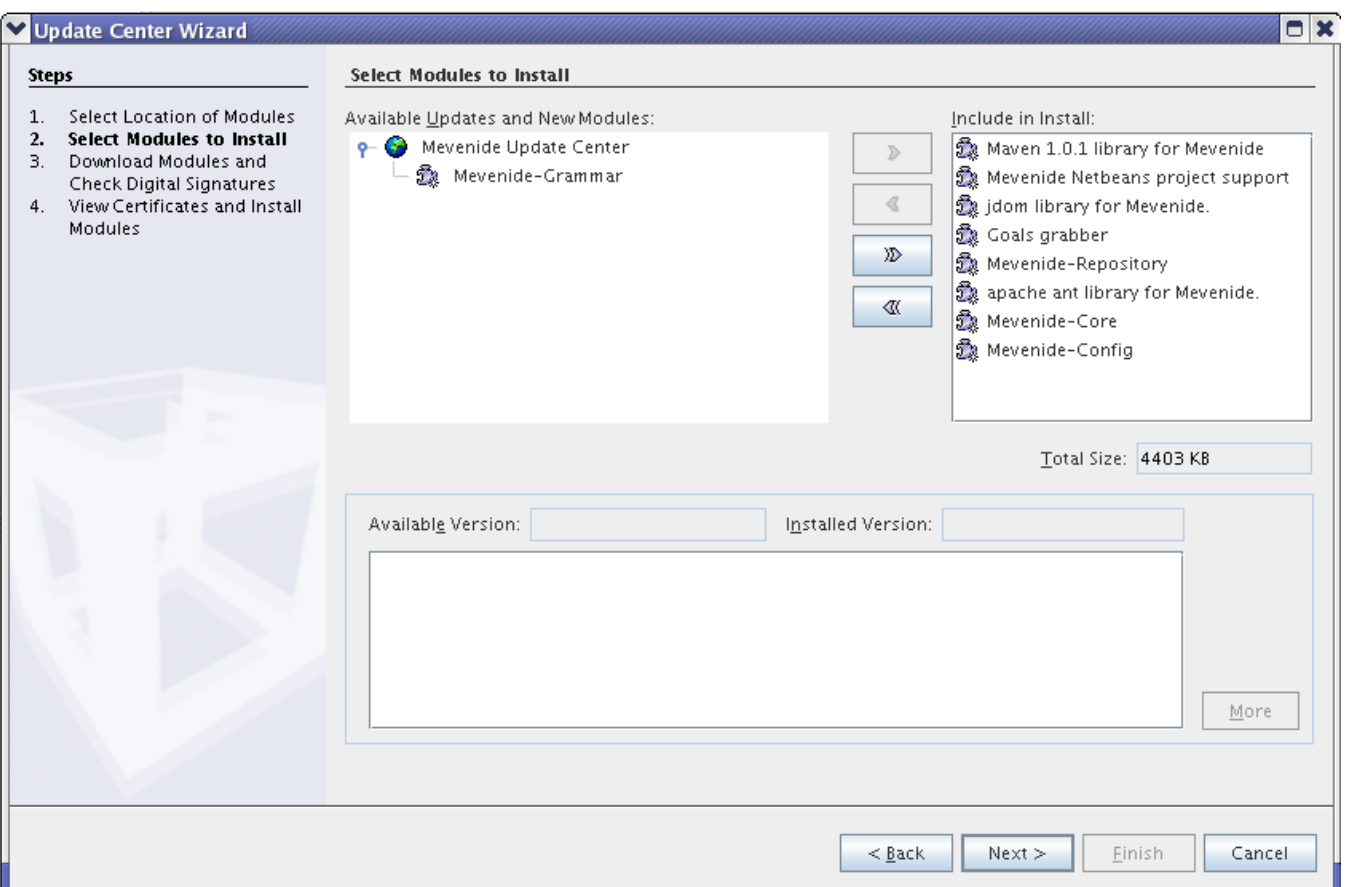

Click **Next** and finish the installation exactly as before, making sure to select **Include** for all modules in the **Modules to Install** box.

After installing these modules, the IDE should be restarted.

If successful, you will no longer see any warnings when Netbeans starts.

To check that Maven support was successfully installed, check in **File -> New Project**. Under **Categories**, you should see a folder called **Maven**.

# Using Maven in Netbeans

## **Opening an Existing Maven Project**

You can open an existing Maven project using File -> Open Project. Valid folders will have a yellow box in the lower right of the folder icon. For instance, I could choose the **GeomConverter** or **lcsim** folders below.

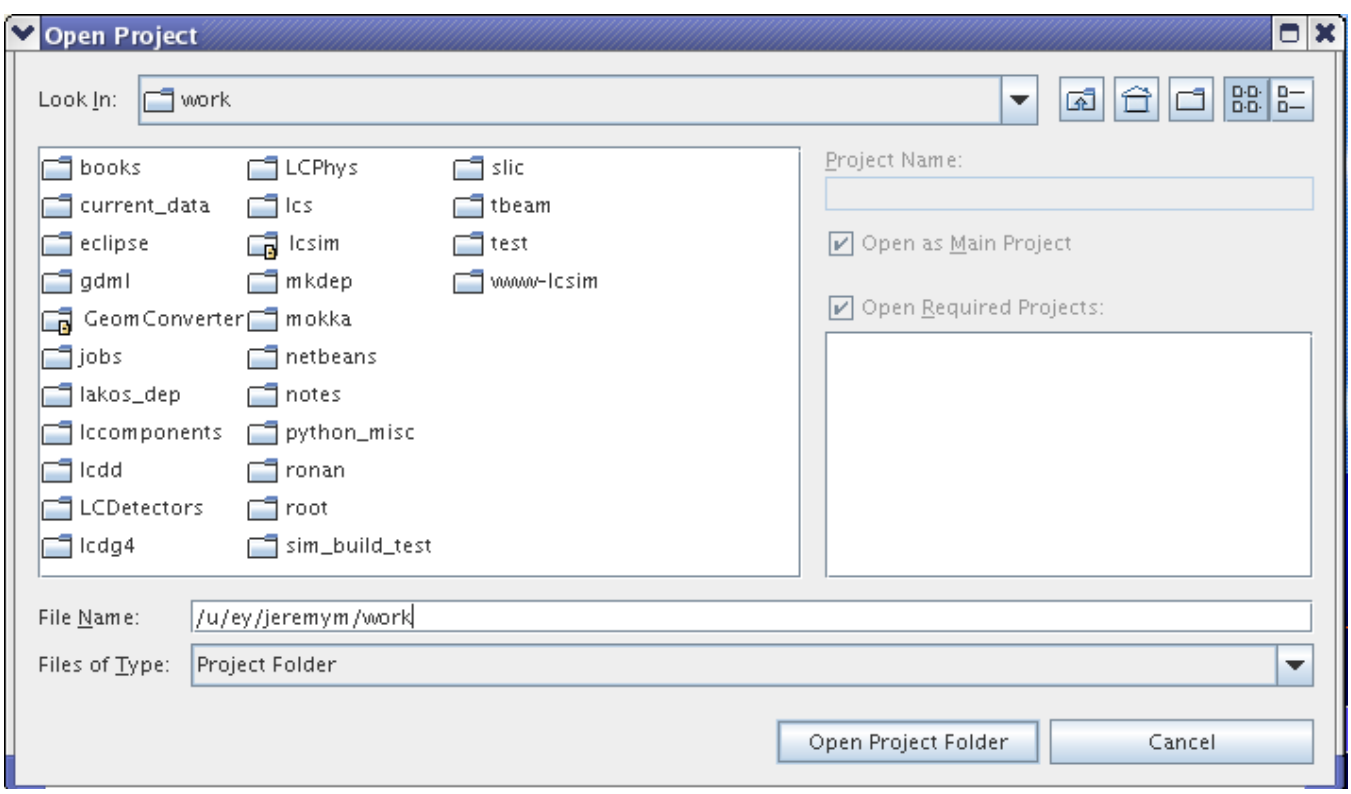

Select a valid folder in the chooser window and click **Open Project Folder**.

Netbeans will scan the project for classes and the like, which takes awhile. Once it is finished, you should see the project in the lefthand window.

Here is the **GeomConverter** project with some expanded folders.

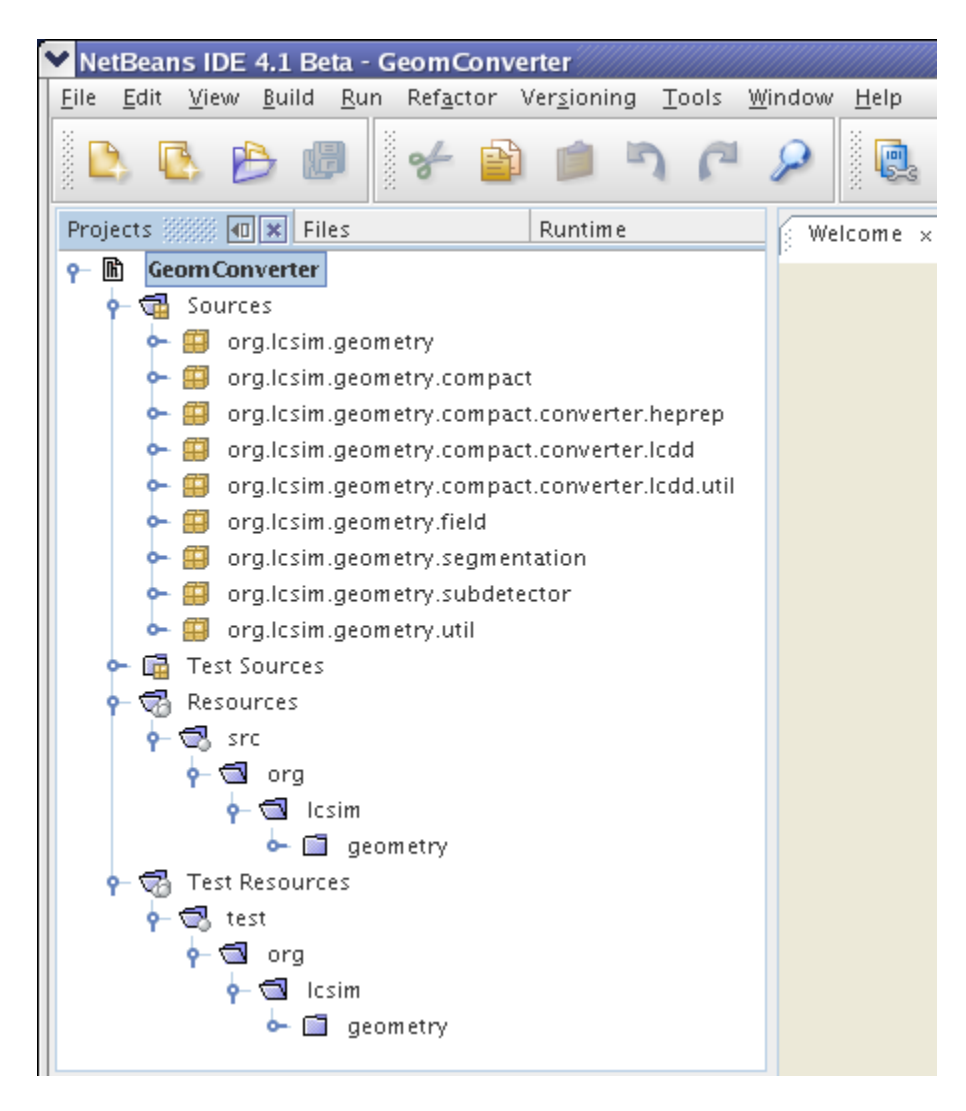

# **Building the Project**

To build the project using Maven, simply right click on the project in the lefthand pane and click **Build**.

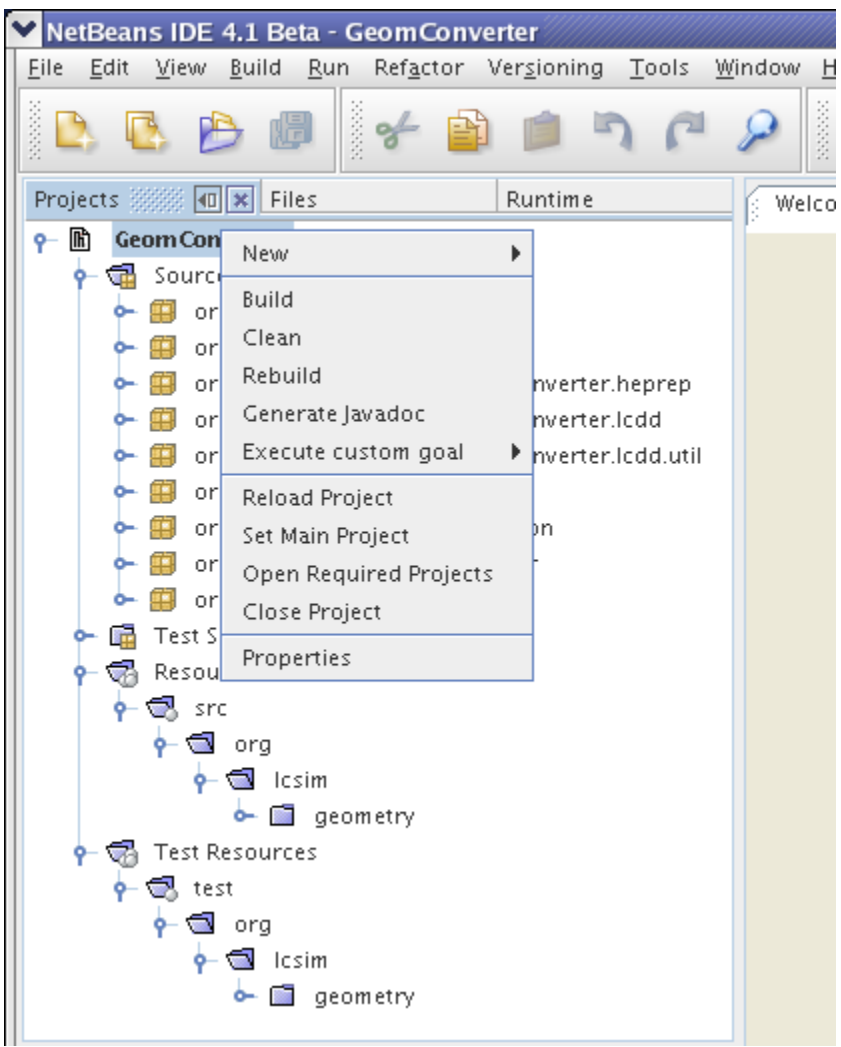

Alternately, you can select the menu item **Build -> Build Main Project** or press **F11**.

You should see the Maven splash screen in the console and scrolling messages as the project is built.

```
build: start:
java: prepare-filesystem:
java: compile:
  [echo] Compiling to /a/surrey01/vol/vol2/g.lcd.mc/prj/users/jeremym/GeomConverter/target/classes
  [echo]
NOTE: Targetting JVM 1.5, classes
 will not run on earlier JVMs
java: jar-resources:
test:prepare-filesystem:
test:test-resources:
test:compile:
test:test:
  [junit] Running org.lcsim.geometry.compact.converter.lcdd.ConvertTest
```
Congratulations, you now have Maven support in Netbeans.